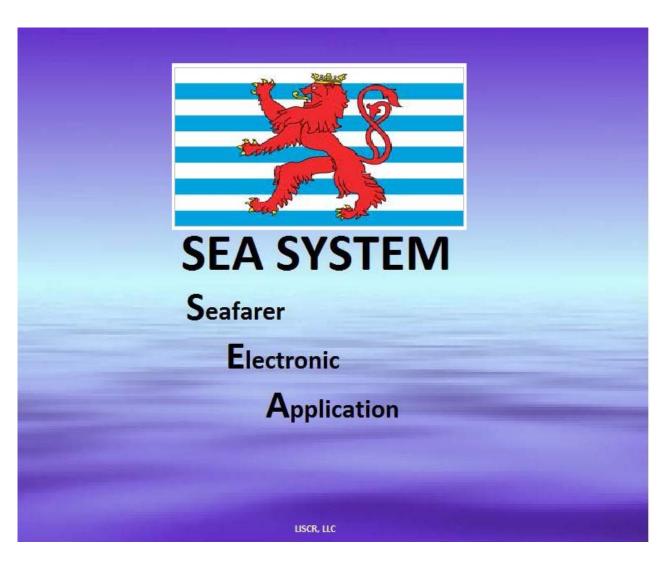

#### SEAFARER'SELECTRONICAPPLICATIONSYSTEM

SEA 02 JUNE 2018

## **Welcome to SEA System**

For specific questions, comments, and suggestions relating to SEA System:

seasystemhelp@ycfmaritime.com

+1 703 790 3434

For general questions, comments, and suggestions relating to Luxembourg Applications:

Kelly Cope - kcope@ycfmaritime.com

David Muir - dmuir@ycfmaritime.com

+1 703 790 3434

## **SEA SYSTEM**

STEP BY STEP;
HOW TO SUCCESSFULLY
PREPARE AND SUBMIT AN
APPLICATION FOR
LUXEMBOURG SEAFARER
DOCUMENTS

**USER GUIDE** 

## SEA SYSTEM APPLICATION OVERVIEW

- **STEP 1 PREPARATION:** Gather and scan necessary supporting documentation
- STEP 2 ENTER SEA SYSTEM: Enter SEA System: https://esea.euroflag.com/Login/LoginMain.aspx
- STEP 3 APPLICATION ENTRY: Start New Application
- STEP 4 DOCUMENT SELECTION: Select the Luxembourg documents for this application
- STEP 5 SEAFARER SEARCH: Search for existing record of the seafarer in our database
- STEP 6 DATA ENTRY: Enter seafarer personal data and upload photograph
- STEP 7 SEA SERVICE/OFFICER CERTIFICATE: Enter service and certificate records
- **STEP 8 SUPPORTING:** Upload documentation supporting proof of training/certification/verification
- STEP 9 FINALIZE APPLICATION AND ORDER: Select applications and submit

## SEA SYSTEM NAVIGATION

#### **PRIMARY MENUS:**

- **HOME:** SEA System Home Page
- APPLICATIONS: SEA System Application Preparation
- ORDER HISTORY: View submitted orders & applications
- LINKS: Resources for Users/ Downloadable Forms
- LOG OUT: Exit SEA System

#### PROGRESS THROUGH AN APPLICATION:

- INCOMPLETE tasks will show a RED X on the left menu
- COMPLETED tasks will show a **GREEN** on the left menu

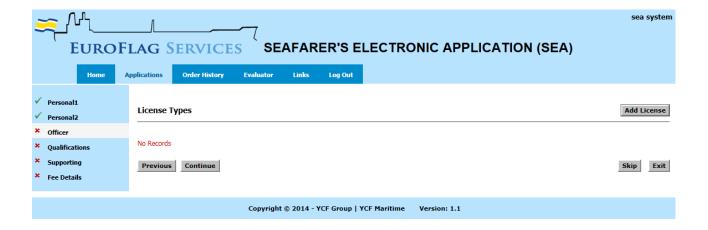

### **STEP 1 - PREPARATION**

SEA System automatically generates a list of required documentation supporting proof of training/certification based on the Luxembourg documents that are applied for.

Before you begin a SEA System application, it is recommended that you gather all necessary supporting documents including a photograph, scan each item, and save them to a readily accessible folder on your computer or network server.

Please review CHECKLIST OF REQUIREMENTS FORM located in the Links tab to gain a thorough understanding of the necessary supporting documents required for each application.

Scanned photographs and supporting documentation must meet minimum quality requirements.

For efficiency in entry of your SEA System application, and to help you meet document retention requirements, it is recommended that you create a logical electronic storage structure for documents.

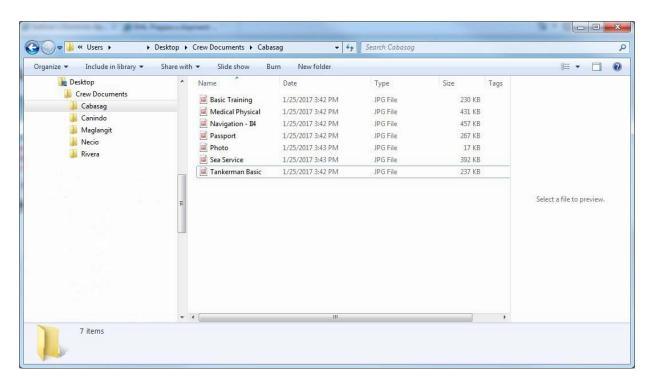

## STEP 2 - ENTER SEA SYSTEM

Access SEA System at https://esea.euroflag.com/Login/LoginMain.aspx. Enter your Username and Password to LOGIN. Please note that Passwords are case sensitive.

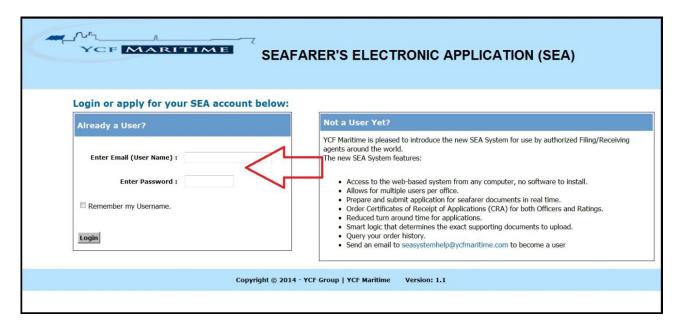

After logging in, please choose the Flag of Registry you are applying for.

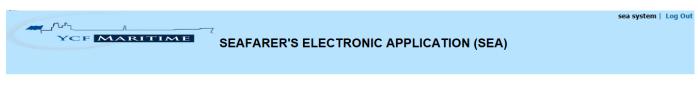

WELCOME TO THE SEA WEB Portal

Please click the Flag of Registry you would like to submit your application to:

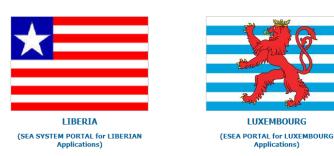

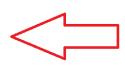

#### **HOME** Page provides links to Reference/Instructional Documents and Important Notices.

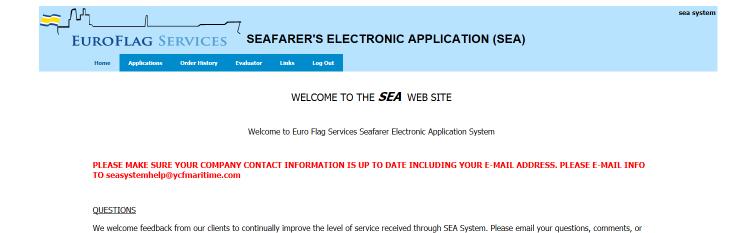

European Flag Services Main Page www.euroflag.eu

APPLY to ANOTHER REGISTRY

 $suggestions\ to\ seasystem help@ycfmaritime.com$ 

Return to SEA System Portal

Please note: The browser back button functionality is disabled in this application

Copyright © 2014 - YCF Group | YCF Maritime

Version:

## **STEP 3-APPLICATION ENTRY**

Select the APPLICATIONS tab and then START NEW APPLICATION to begin entry of a new application.

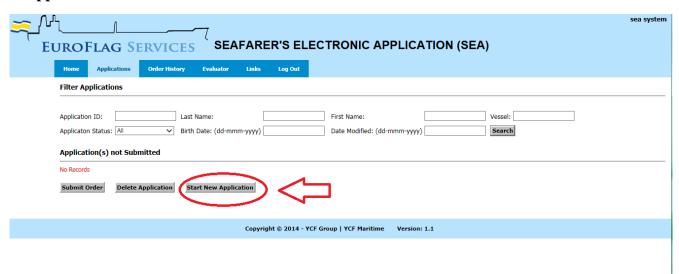

If you have previously started but not yet completed or submitted an application it will be shown in the list of APPLICATIONS NOT SUBMITTED. You may select an application to resume entry by selecting the LAST NAME of the seafarer. If the list of APPLICATIONS NOT SUBMITTED is long, you may use the FILTER APPLICATIONS function to locate the specific application you wish to resume.

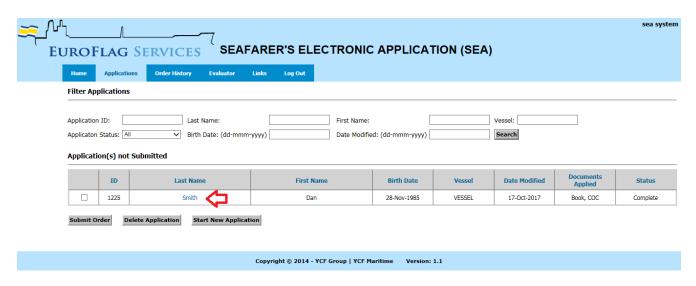

## **STEP 4-DOCUMENT SELECTION**

You may use SEA System to apply for the following Luxembourg Document:

- Seafarer's Identification & Record Book (SIRB)
- Officer License

Check the appropriate box next to each document type for which you are applying. Select the type of application from the drop down menu.

**NOTE:** CRA option is for Liberian applications only. Do not select it when applying for Luxembourg documents.

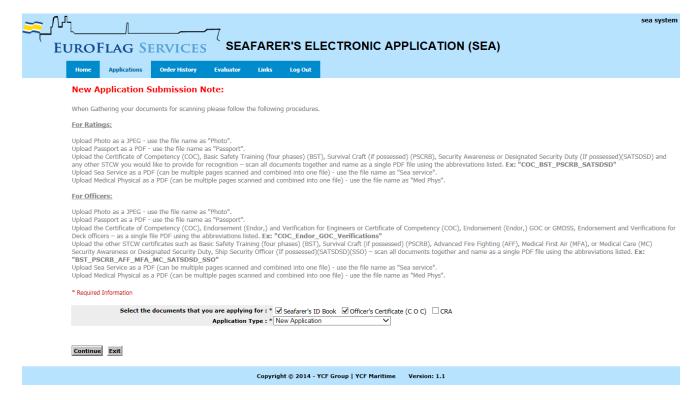

## STEP 5-SEAFARER SEARCH

Search the Liberian Registry or Luxembourg database for the seafarer's existing record by entering the parameters specified. You may select the corresponding flag from the drop down menu and continue with the form. This function assists in retrieving records within both databases for your convenience when applying for Extension or Renewal applications.

If the seafarer is not currently in possession of Luxembourg or Liberian documents, you may proceed to select NEW CREW-SKIP.

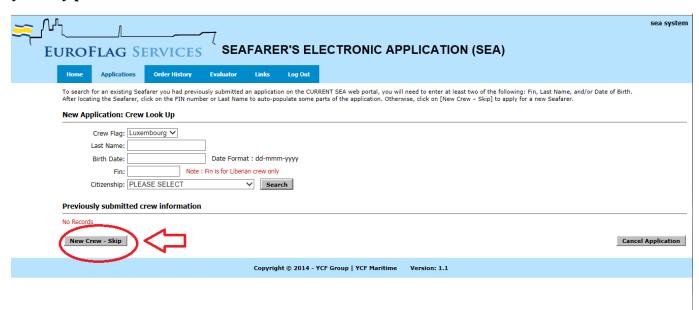

## STEP 6 - DATA ENTRY

If the record was found in the previous step, the system will auto populate the fields. If you were not able to find a record, you will need to enter the appropriate data in all fields.

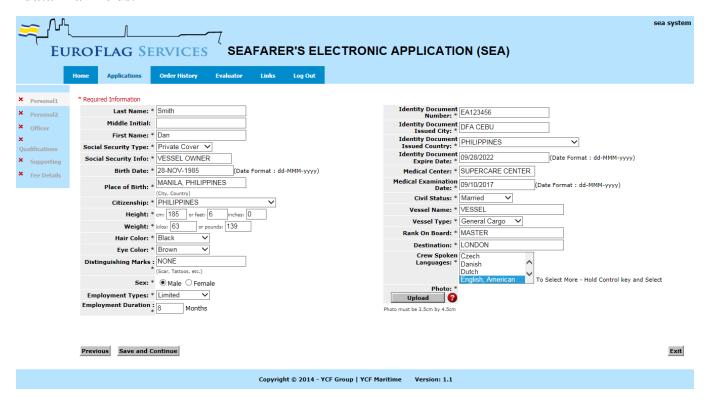

#### PHOTO:

The applicant's photo must be uploaded at this time. Photos are subject to minimum file parameters and quality requirements.

Photos must be cropped to a SQUARE area surrounding the Head and Upper Shoulders of the individual. A SQUARE is a geometric shape having four equal sides: HEIGHT = WIDTH. The photo must be sized to 2" x 2" (50mm x 50mm). The resolution of the image must be between 200dpi - 300dpi. The photo file must be in JPEG/JPG format.

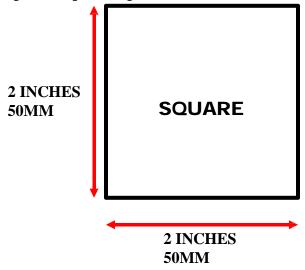

To upload the photo, click **UPLOAD**. A new window will open:

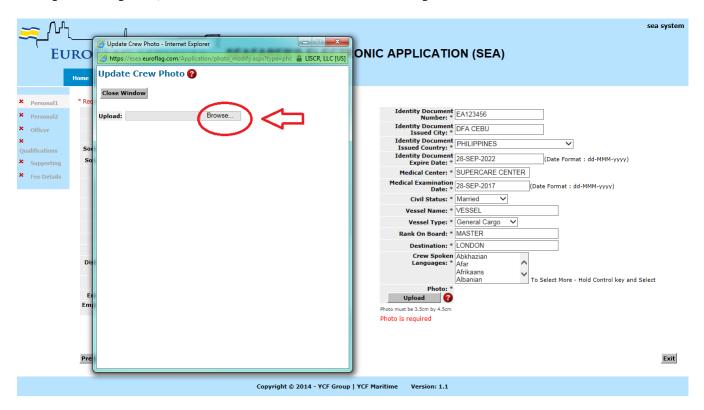

Click **BROWSE** to locate the photograph file stored on your computer and click **OPEN** to select the photo:

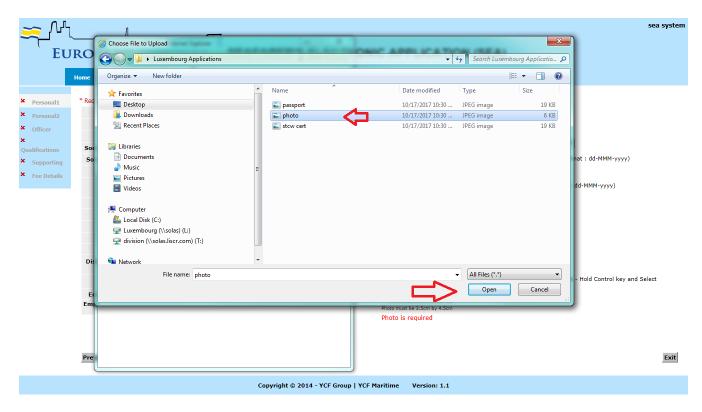

After selecting the photo file, the applicant's photo will be displayed. Click SAVE PHOTO to complete the upload process.

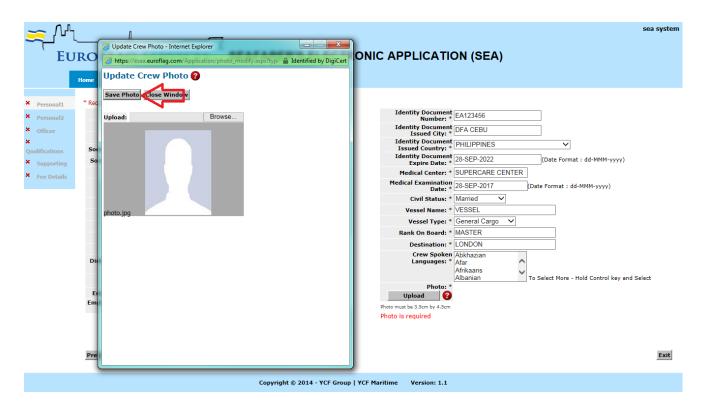

The selected photo will now appear in the PERSONAL 1 page:

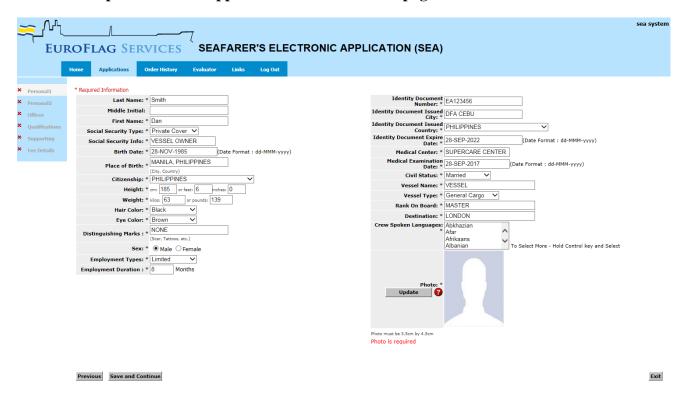

Click SAVE AND CONTINUE to save all data entered on the PERSONAL 1 Page. You will now proceed to the PERSONAL 2 Page:

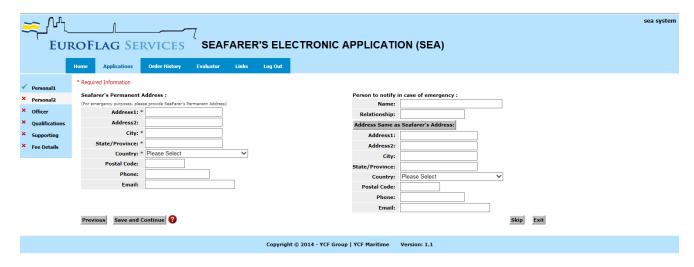

#### **SEAFARERS PERMANENT ADDRESS:**

Enter the applicant's address information.

#### PERSON TO NOTIFY IN CASE OF EMERGENCY:

Enter the address information of the person to contact in case of an emergency involving the applicant.

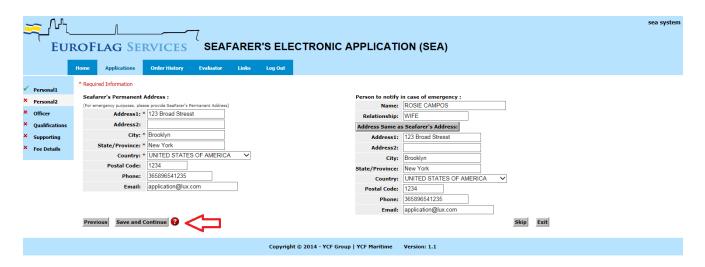

Once all information has been entered, click **SAVE AND CONTINUE** to save all data entered on the **PERSONAL 2** Page. You will now proceed to the **OFFICER** Page.

# STEP 7 – OFFICER CERTIFICATE

If the seafarer is applying for a Luxembourg Officer License Endorsement, click ADD LICENSE.

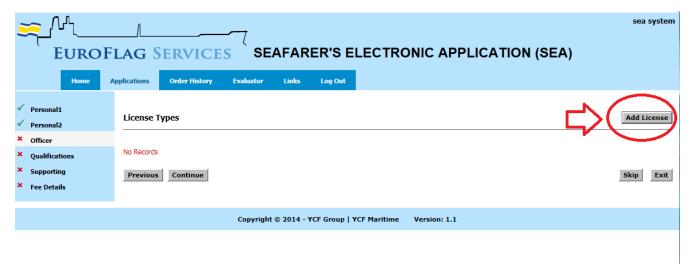

The seafarer must currently hold a valid and unexpired National Certificate of Competency and you must enter details of the COC at this time. Once you have entered the details click SAVE to save the data entered and click CONTINUE on the following screen.

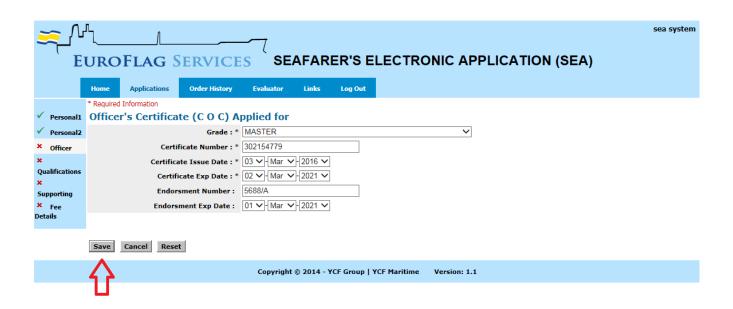

#### **ADDITIONAL QUALIFICATION CERTIFICATES:**

If the seafarer holds additional qualifications, please click ADD QUALIFICATION.

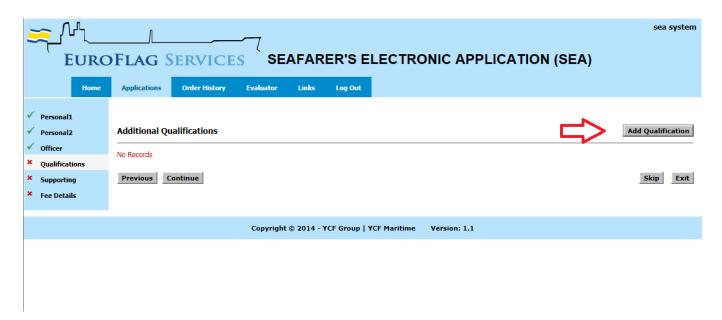

After selecting from the menu, click SAVE and click CONTINUE on the following screen.

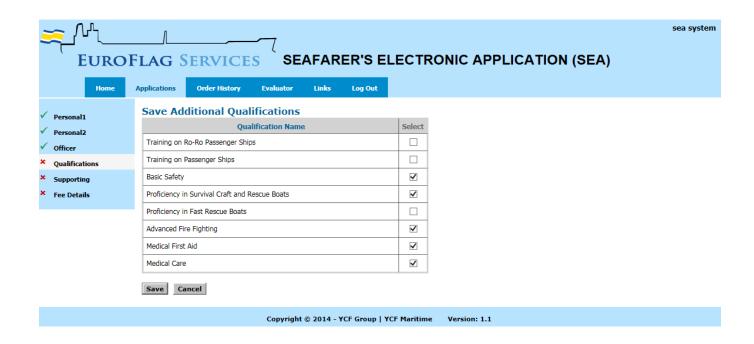

### STEP 8-SUPPORTING

#### LIST OF SUPPORTING DOCUMENTS REQUIRED:

SEA System automatically generates a list of required documentation supporting proof of training, certification and verification, based on the Luxembourg documents that are applied for. The required documents are listed in the DOCUMENT TYPE column. All supporting documentation must meet minimum requirements set forth by STCW. Images are subject to minimum file parameters and quality requirements.

NOTE: SEA System only allows .PDF documents to be uploaded.

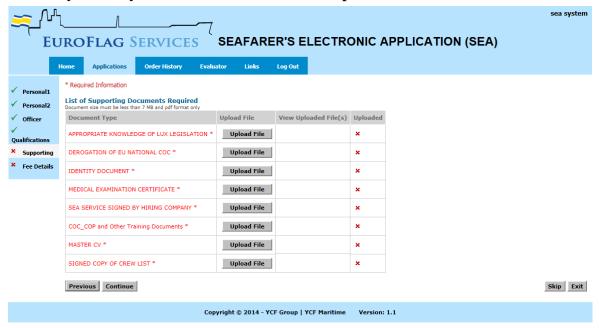

Begin to upload the supporting documents by clicking **UPLOAD FILE** next to one of the **DOCUMENT TYPES** in the list. A new window will open, then click **BROWSE** to locate the supporting document file stored on your computer.

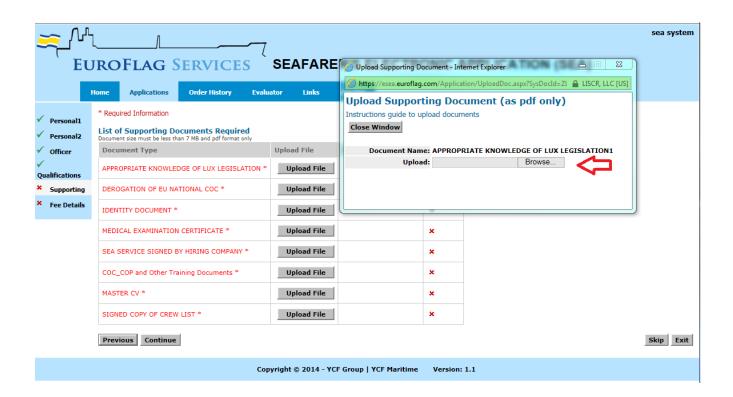

Choose your file and click **OPEN** to select the appropriate file.

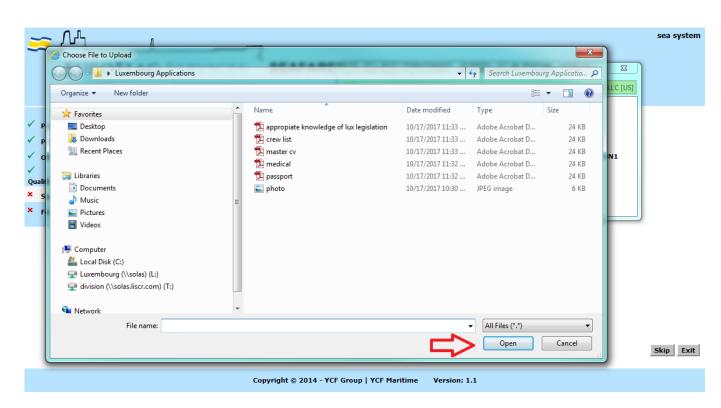

After selecting the appropriate supporting document file, the image will be displayed. Click **SAVE DOCUMENT** to complete the upload process for that item.

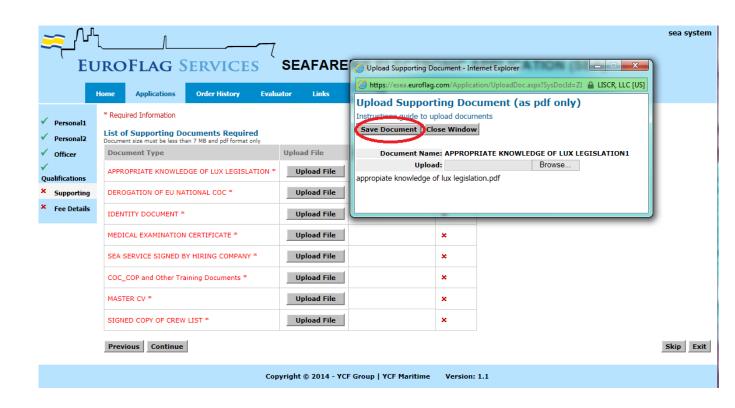

The uploaded image will now be listed in the VIEW UPLOADED File(s) column with a GREEN CHECK in the UPLOADED column.

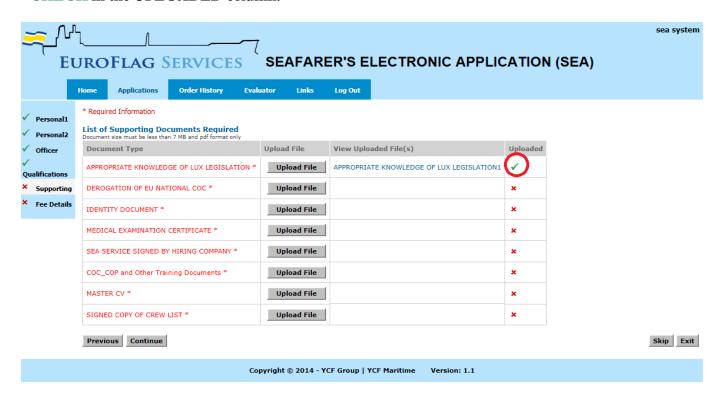

It may be necessary to upload more than one supporting document file to meet requirements. To upload additional supporting documents for a particular DOCUMENT TYPE click UPLOAD IMAGE again and repeat the process. Each subsequently uploaded image for a particular item will appear in the VIEW UPLOADED IMAGE(S) column with a consecutive number assigned to it.

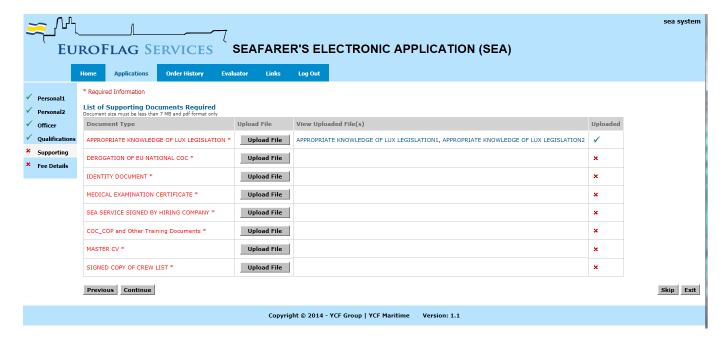

Once all supporting documents have been uploaded for each of the DOCUMENT TYPES, a GREEN CHECK will be shown down the entire UPLOADED column. Click CONTINUE to save all uploaded images and proceed to the FEE DETAILS Page.

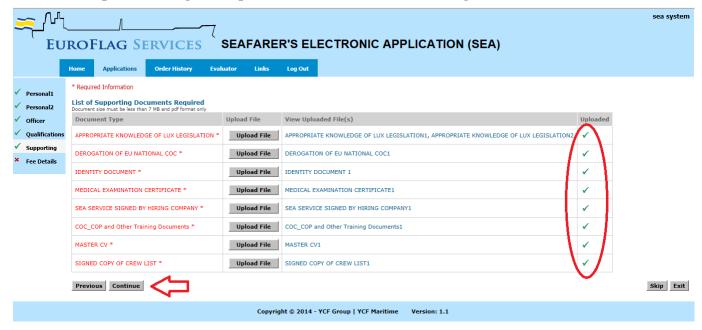

# STEP 9-FINALIZE APPLICATION AND ORDER

#### **FEE DETAILS:**

Fees associated with this application are shown according to document/service type. The total is indicated as ESTIMATED. Upon processing of the application, fees may be adjusted depending on issue type of the document/service.

Next click **COMPLETE APPLICATION** to save the application.

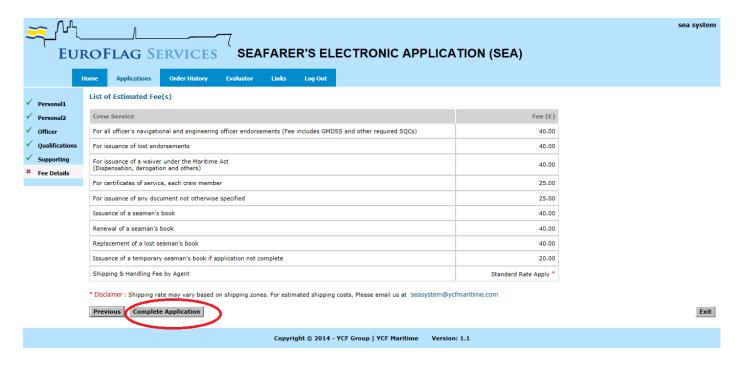

The application will now be listed under **APPLICATIONS** as COMPLETE.

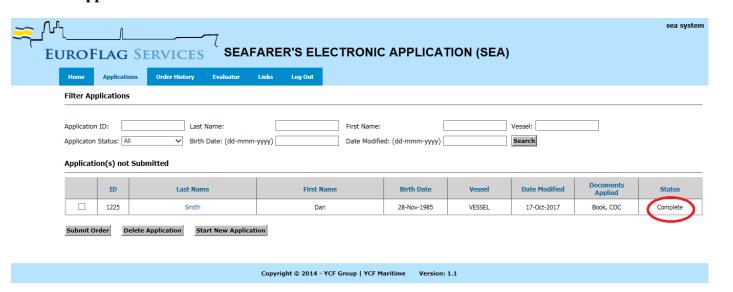

This application is now ready to be submitted for processing. You may submit this application immediately or select **START NEW APPLICATION** to enter more applications.

To submit one or more application(s) for processing, select the specific application by checking the box next to LAST NAME and click SUBMIT ORDER.

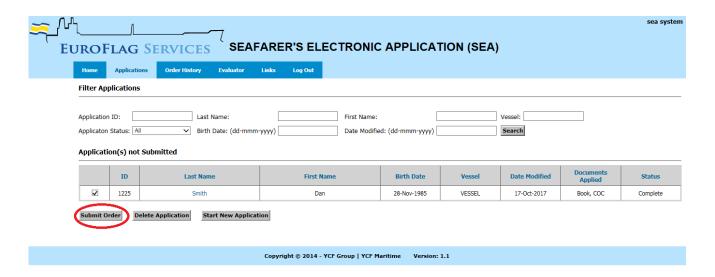

The applications you selected will be listed at the top of the page. Please verify that you have selected the correct application(s) as well as shipping and billing agent for this order.

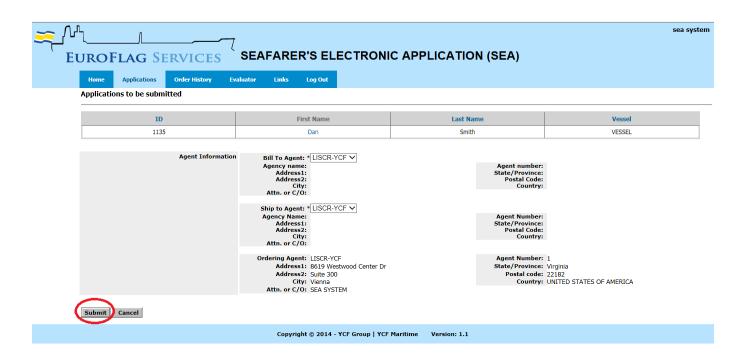

Review all information shown and click **SUBMIT** to process your order.

## **STEP 10 - SUMMARY**

You have successfully submitted the listed applications for processing and the ORDER CONFIRMATION Page is displayed. If you have any questions about your order or a specific application contained in the order, please reference the ORDER NUMBER, known as your Submission Number, when contacting our office.

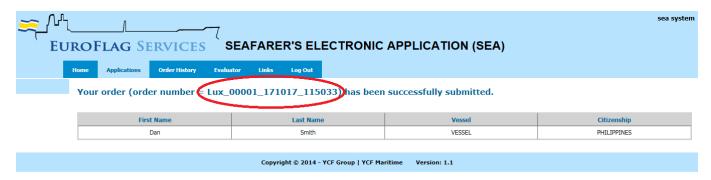

#### **ORDER HISTORY:**

You may review the details of Submitted Orders / Applications by clicking ORDER HISTORY.

To search for a specific Order, click **SUBMITTED ORDERS** and locate by using the FILTER SUBMITTED ORDERS function.

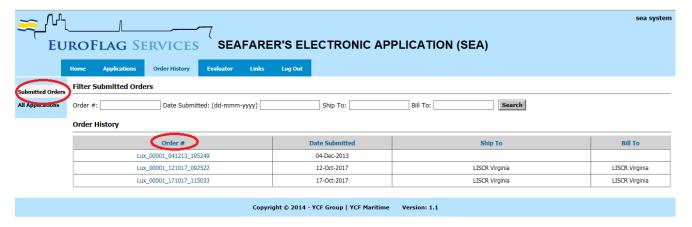

Click the **ORDER NUMBER** for which you wish to view a list of applications

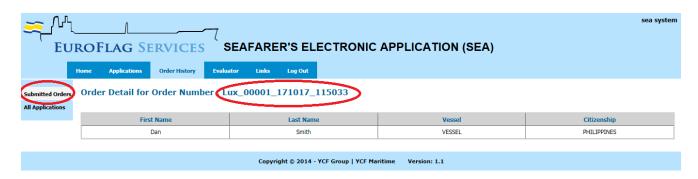

To search for a specific individual, regardless of which submission their application was in, click ALL APPLICATIONS and use the FILTER APPLICATIONS function.

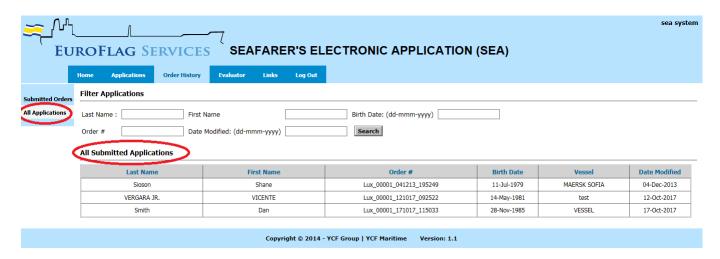